## **Tutorial para realizar a inscrição em ações de formação oferecidas pela EAPE para usuários da SEEDF e externos**

Acesse o endereço da Plataforma EAD da EAPE, em [https://eadeape.se.df.gov.br/.](https://eadeape.se.df.gov.br/) Acione **Acessar** no canto superior direito da tela.

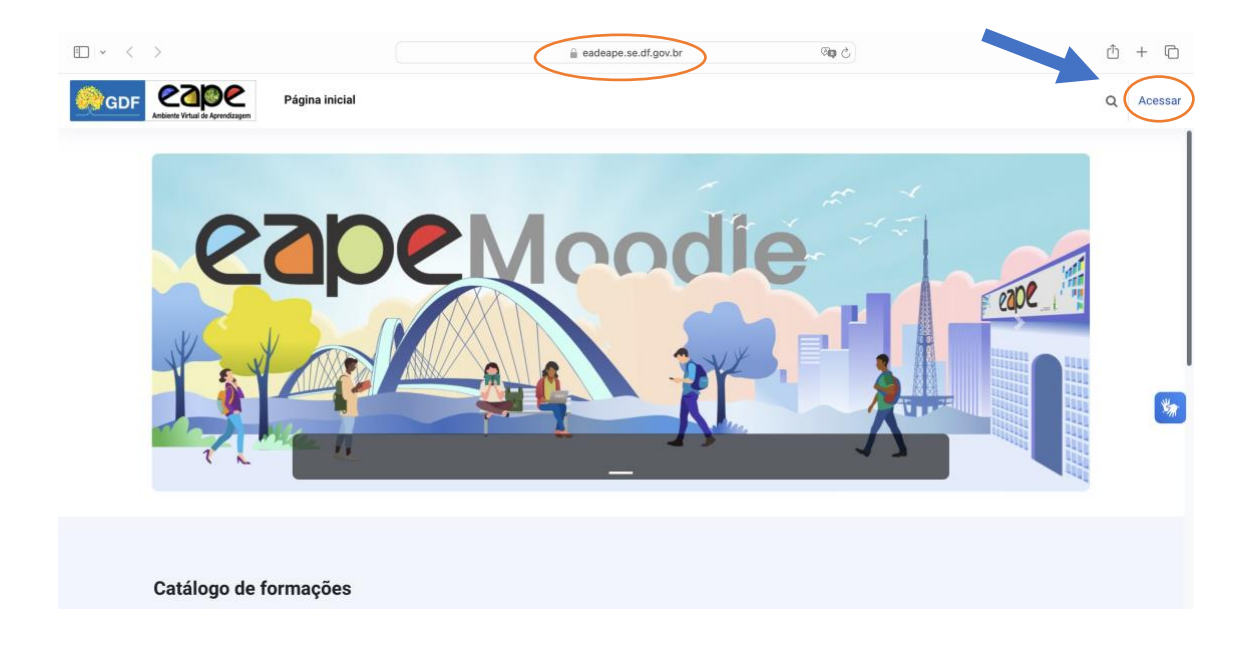

Uma vez exibida a página de acesso, o usuário deverá preencher com seu **CPF** e sua **senha** de acesso ao EAD EAPE.

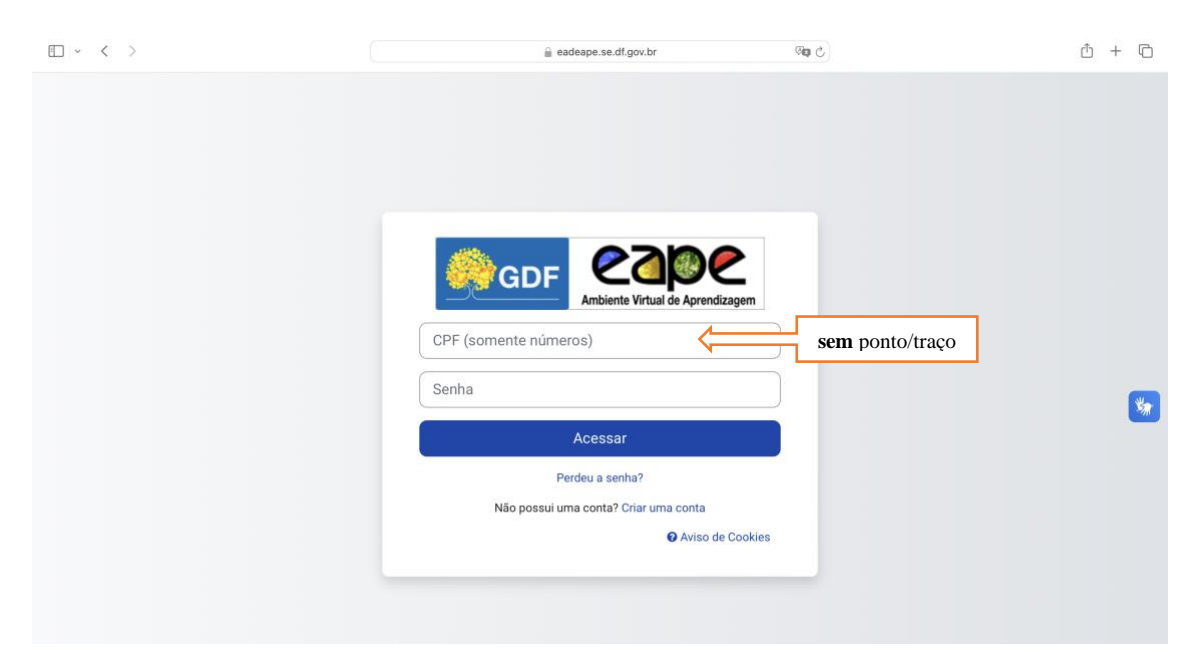

Uma vez logado, o usuário é direcionado para a aba **Meus Percursos**, para visualizar o catálogo de formações deve ser acionada a aba **Página Inicial**, onde são exibidas as opções de formações no **Catálogo de formações**.

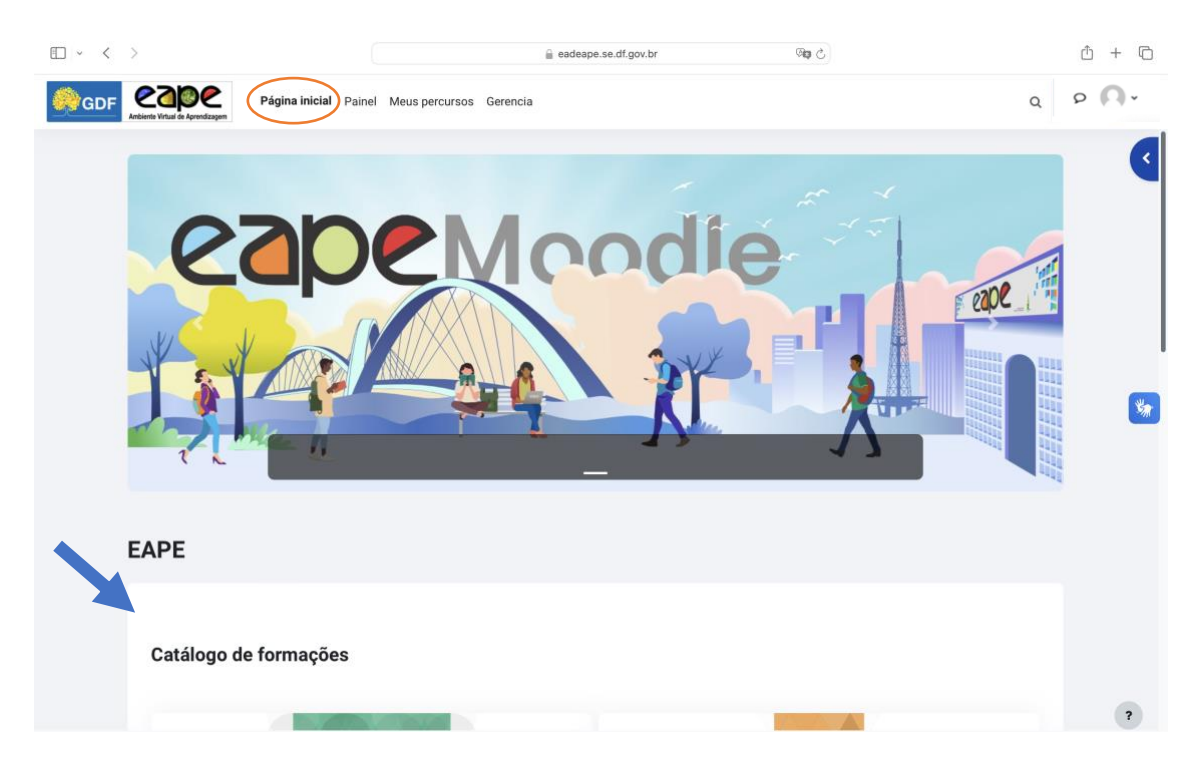

Encontrando a formação de interesse, o usuário deverá selecionar o botão **Mais informações**.

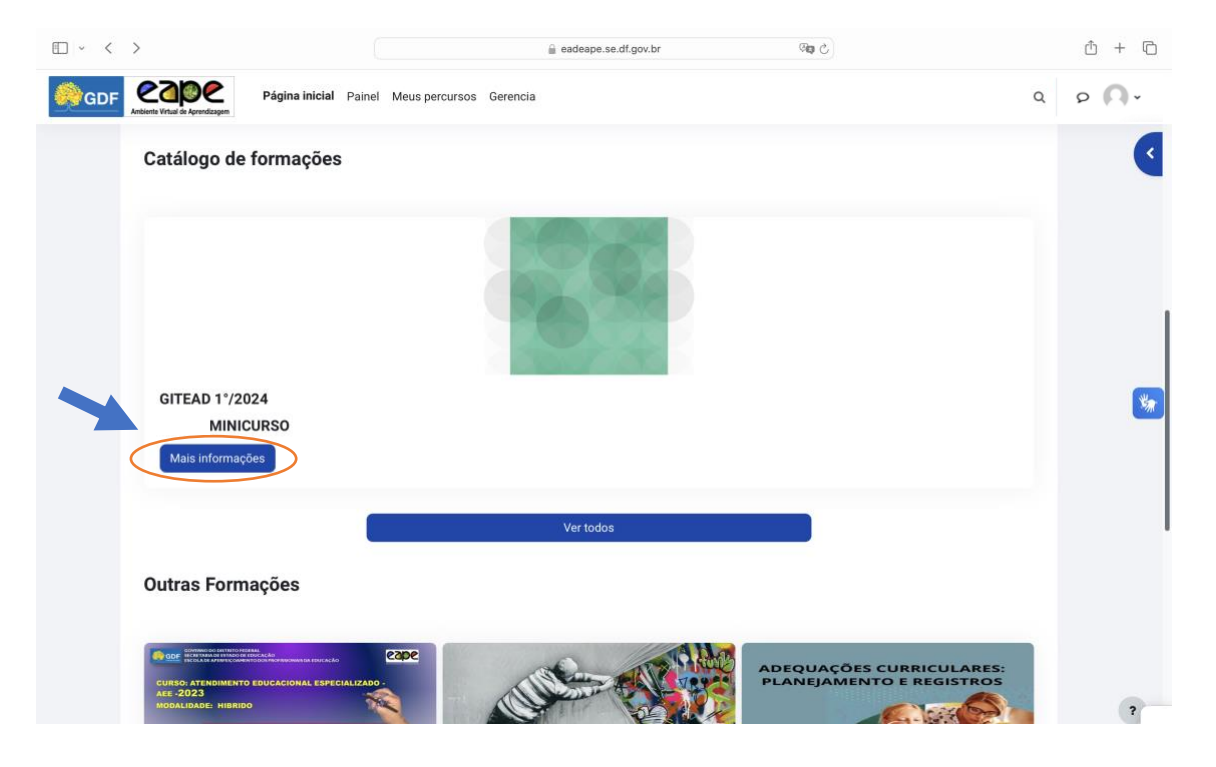

Ao identificar uma turma que esteja de acordo com a sua disponibilidade, o interessado deverá acionar a seta à **esquerda** da turma:

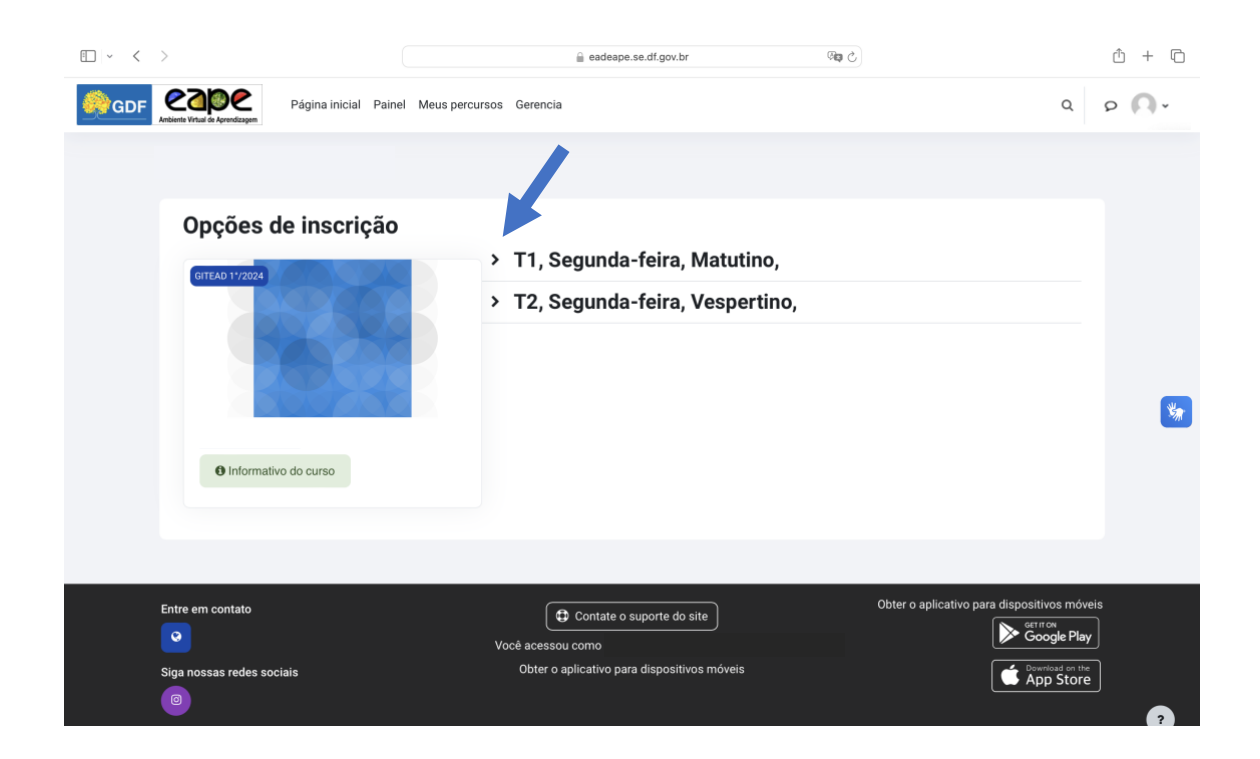

O interessado deverá preencher os dados para inscrição, além de marcar se possui necessidades especiais, ler e confirmar que leu e está de acordo com o termo de responsabilidade.

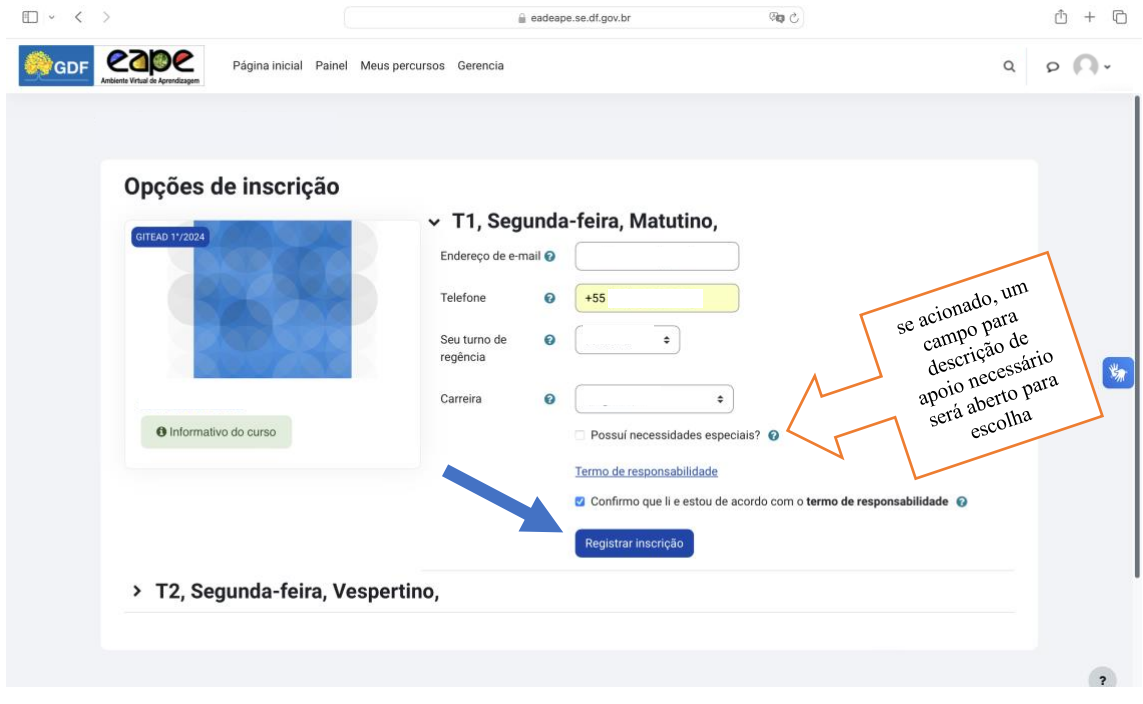

Por fim, acionar o botão **Registrar inscrição**.

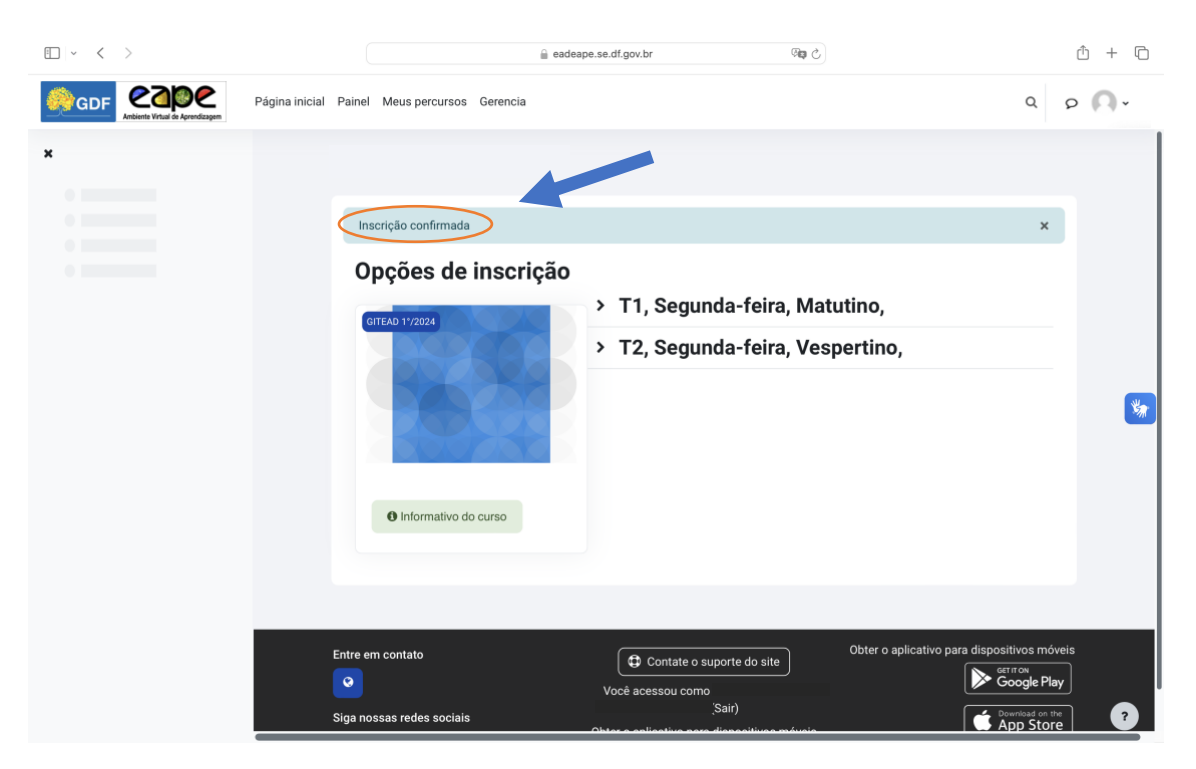

Uma barra azul ao topo da página será exibida, confirmando a inscrição:

A confirmação da sua inscrição vai chegar no seu email cadastrado

Pronto, agora é só aguardar a data de início da ação formativa escolhida, acessar **Meus percursos** e aproveitar. Bons estudos!